[steiger@handvision.fr](mailto:steiger@handvision.fr) [yann.brillouet@handvision.fr](mailto:yann.brillouet@handvision.fr) **06 33 90 86 61**

# Handvision et Dartfish

### Indexer votre vidéo avec les données HANDVISION

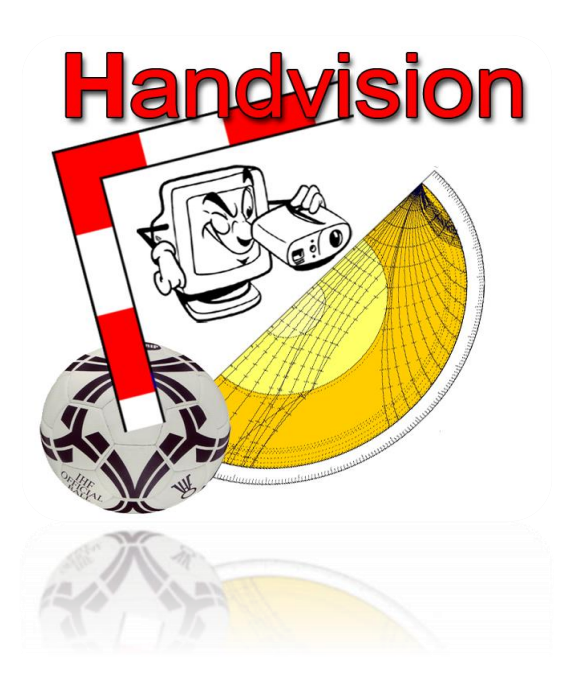

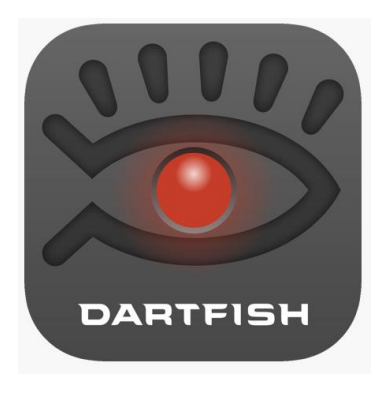

## **Handvision et Dartfish**

Indexer votre vidéo avec les données HANDVISION

#### **SOMMAIRE**

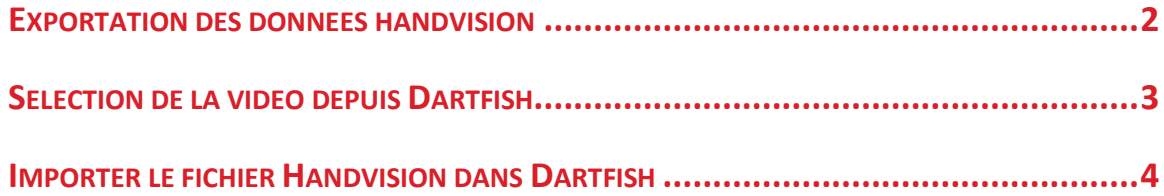

Document écrit par Armand Steiger – importation Handvision dans Dartfish 10

#### <span id="page-2-0"></span>**EXPORTATION DES DONNEES HANDVISION**

Rendez-vous sur l'écran de choix des rencontres de HANDVISION. Veuillez sélectionner le match concerné puis cliquer sur le bouton « video Dartfish »

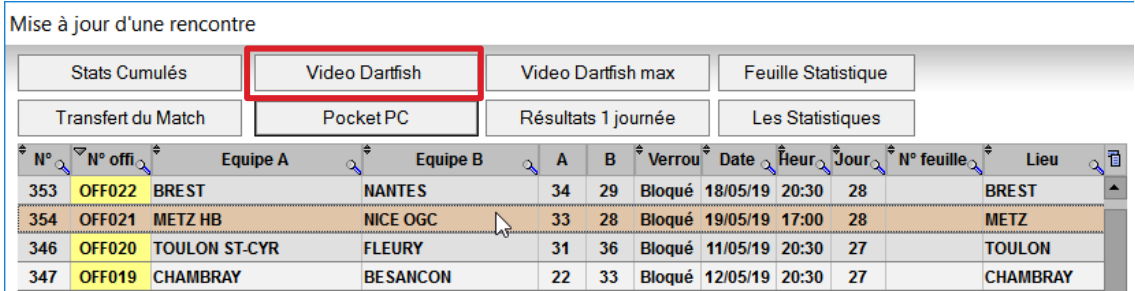

Le logiciel créé 3 fichiers dans le répertoire c:\handvisionv14

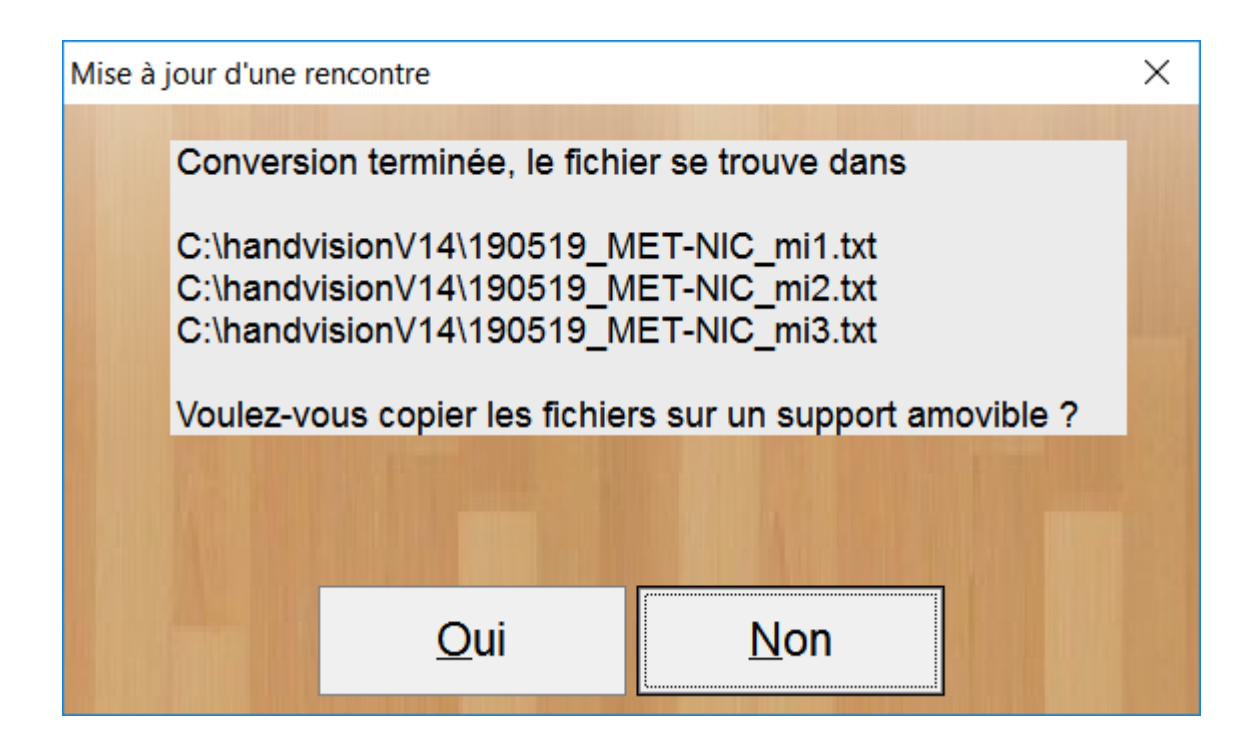

- 190519 concerne la date du match (2019 mai 19)
- MET-NIC rappel le match Metz Nice
- m1.txt pour mi-temps 1, m2.txt pour mi-temps 2, m3.txt pour les prolongations
- $\bullet$

Vous pouvez ensuite fermer l'application Handvision et exécuter l'application Dartfish

Le bouton video Dartfish max fonctionne de la même façon, mais il produira un fichier d'exportation intégrant toutes les variables saisies.

#### <span id="page-3-0"></span>**SELECTION DE LA VIDEO DEPUIS DARTFISH**

Veuillez utiliser le séquenceur et charger la vidéo concernée.

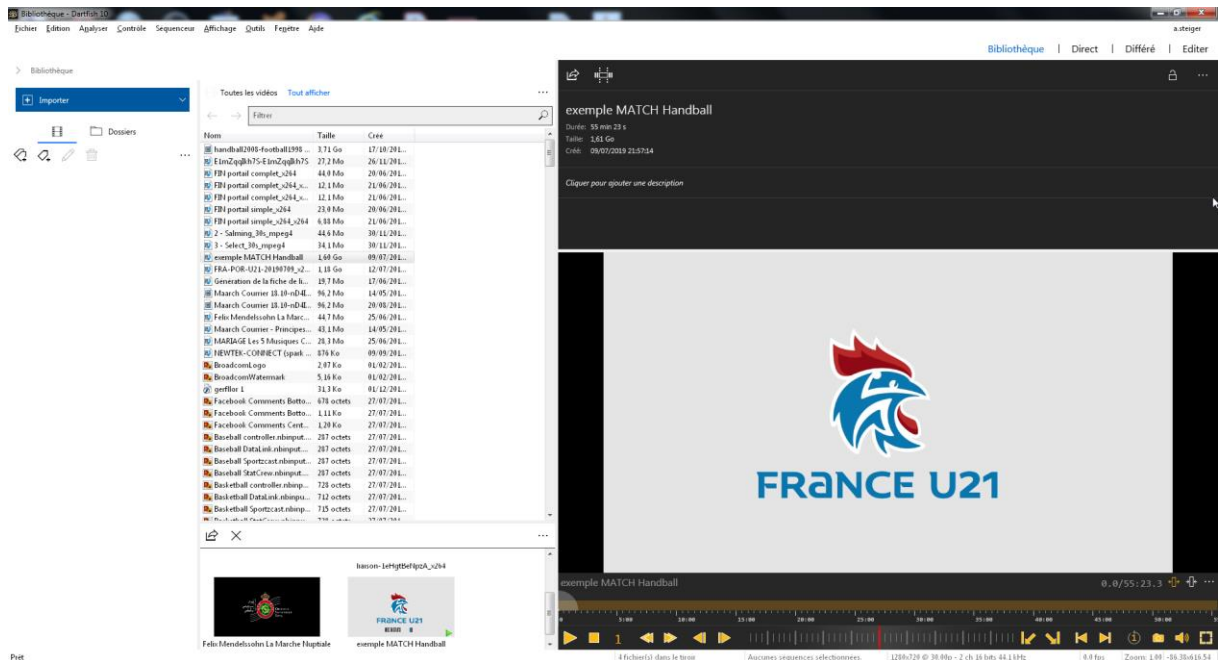

Une fois la vidéo sélectionner vous pouvez gagner de la place en réduisant l'espace bibliothèque.

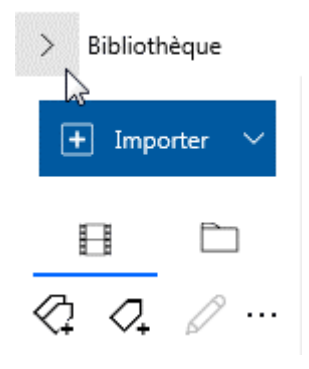

Puis veuillez vérifier que vous êtes bien dans le mode « Différé »

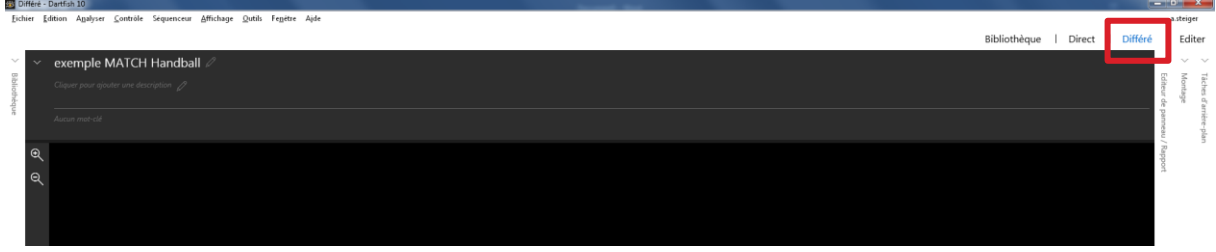

#### <span id="page-4-0"></span>**IMPORTER LE FICHIER HANDVISION DANS DARTFISH**

#### **Veuillez positionner le curseur de la vidéo sur le début de la rencontre**

(il s'agit du coup de sifflet de l'arbitre qui débute la rencontre)

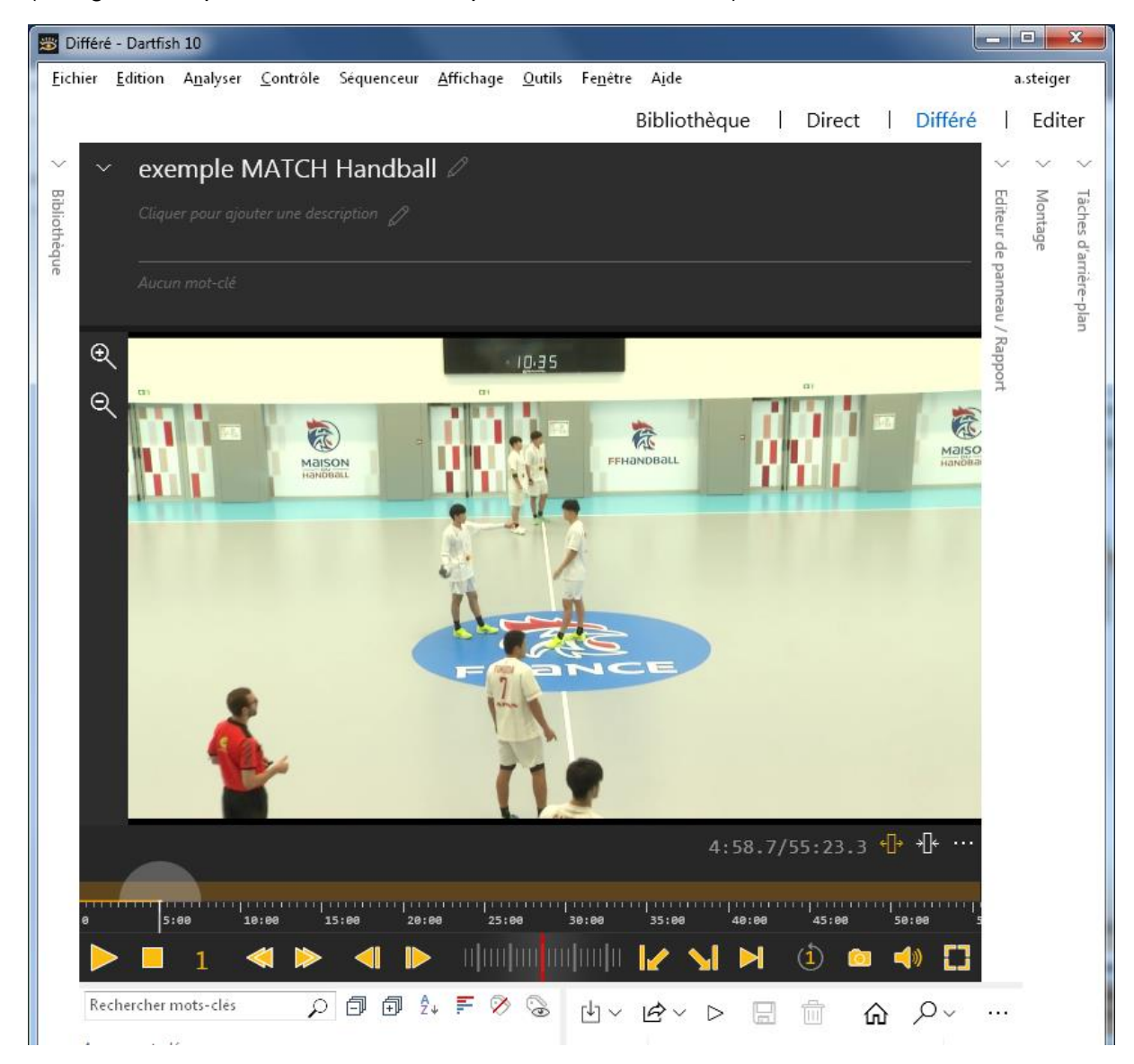

Puis pour importer les séquences veuillez utiliser l'icône d'importation

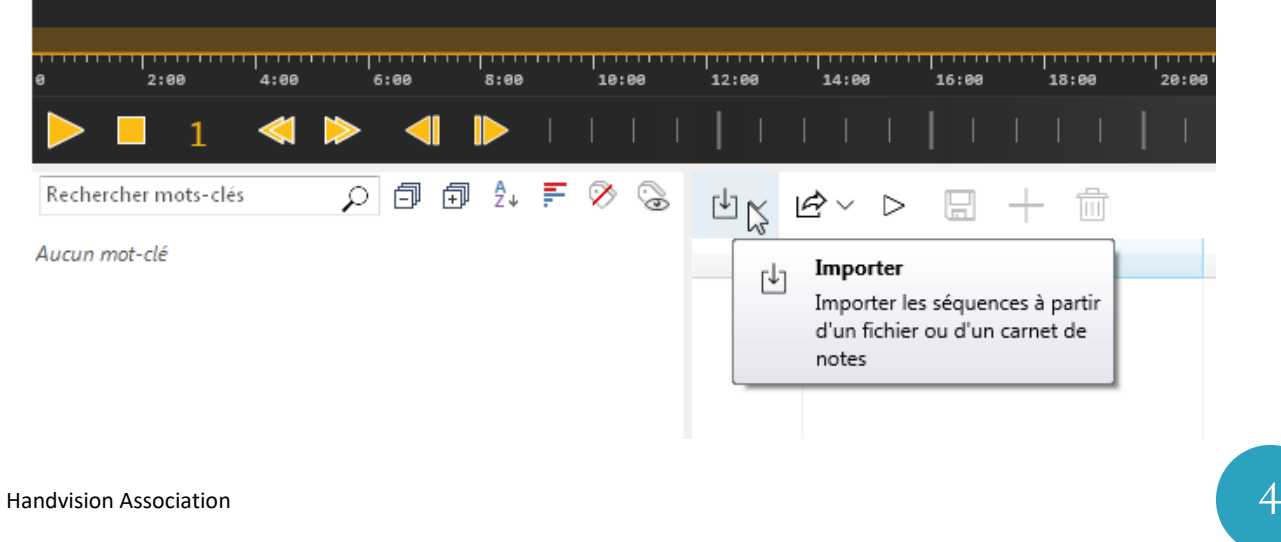

Veuillez sélectionner la vidéo de la première mi-temps

Rappel : les fichiers sont générés dans le répertoire c:\handvisionV14\

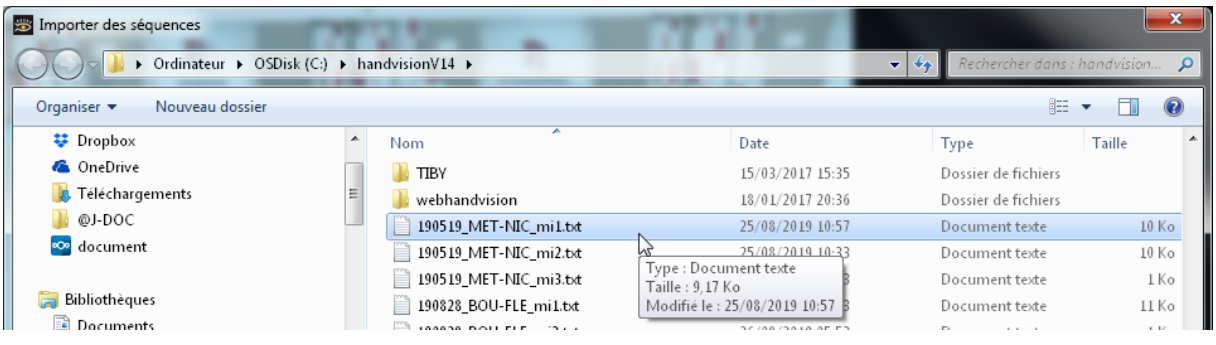

Pour finaliser l'importation il est préférable d'associer le champ « nom » au nom de l'action.

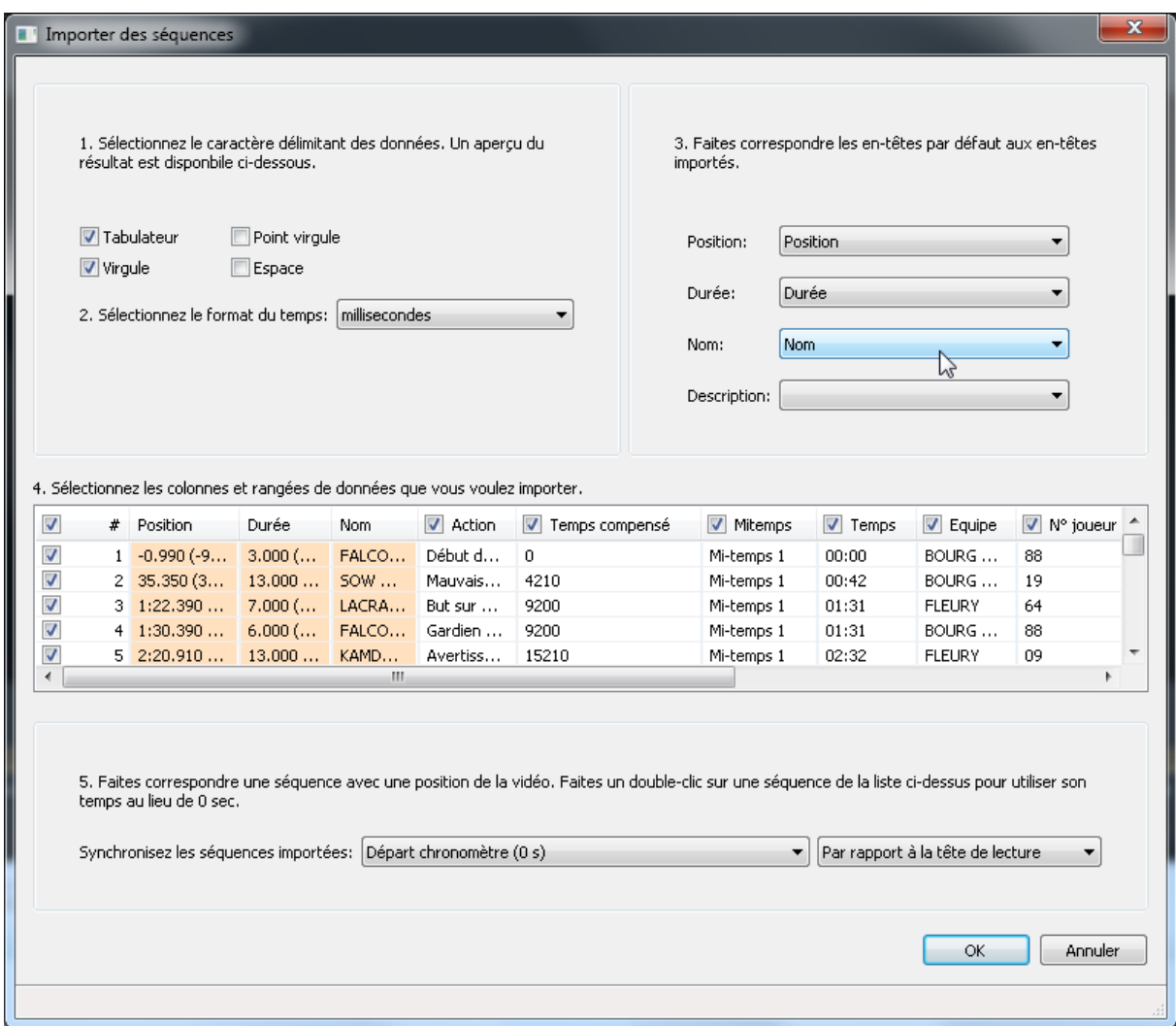

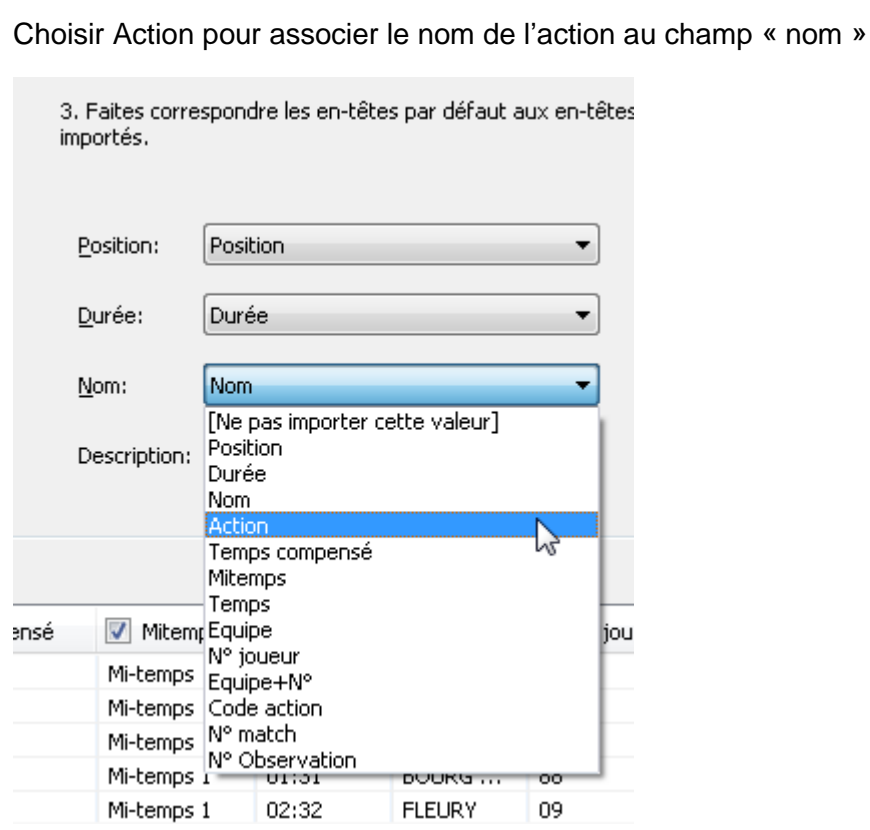

Vous pourrez ensuite choisir une action pour directement la visualiser dans Dartfish

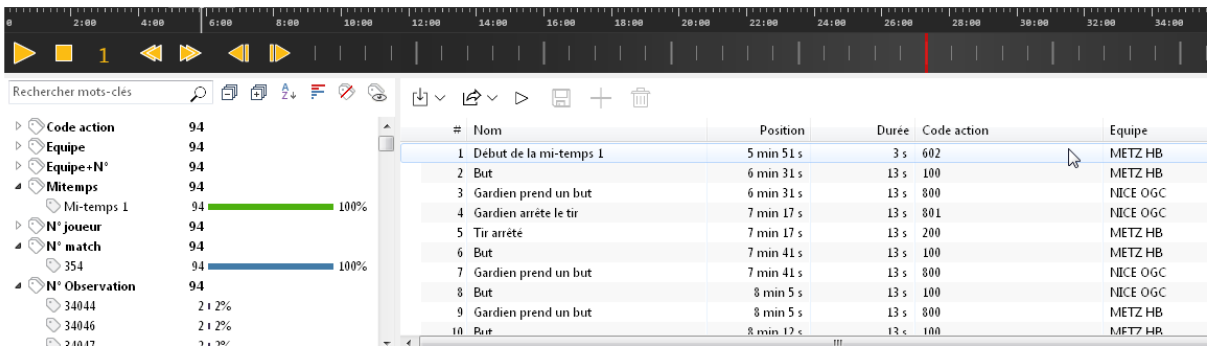

Vous pourrez ensuite renouveler l'importation de la deuxième mi-temps.

Si le même fichier vidéo enchaine les 2 mi-temps il faut vous positionner sur le coup de sifflet de début de la deuxième mi-temps puis renouveler l'opération.